# 880 Truck In/Out Program

Optional Software Application Version 1

# Operation Manual

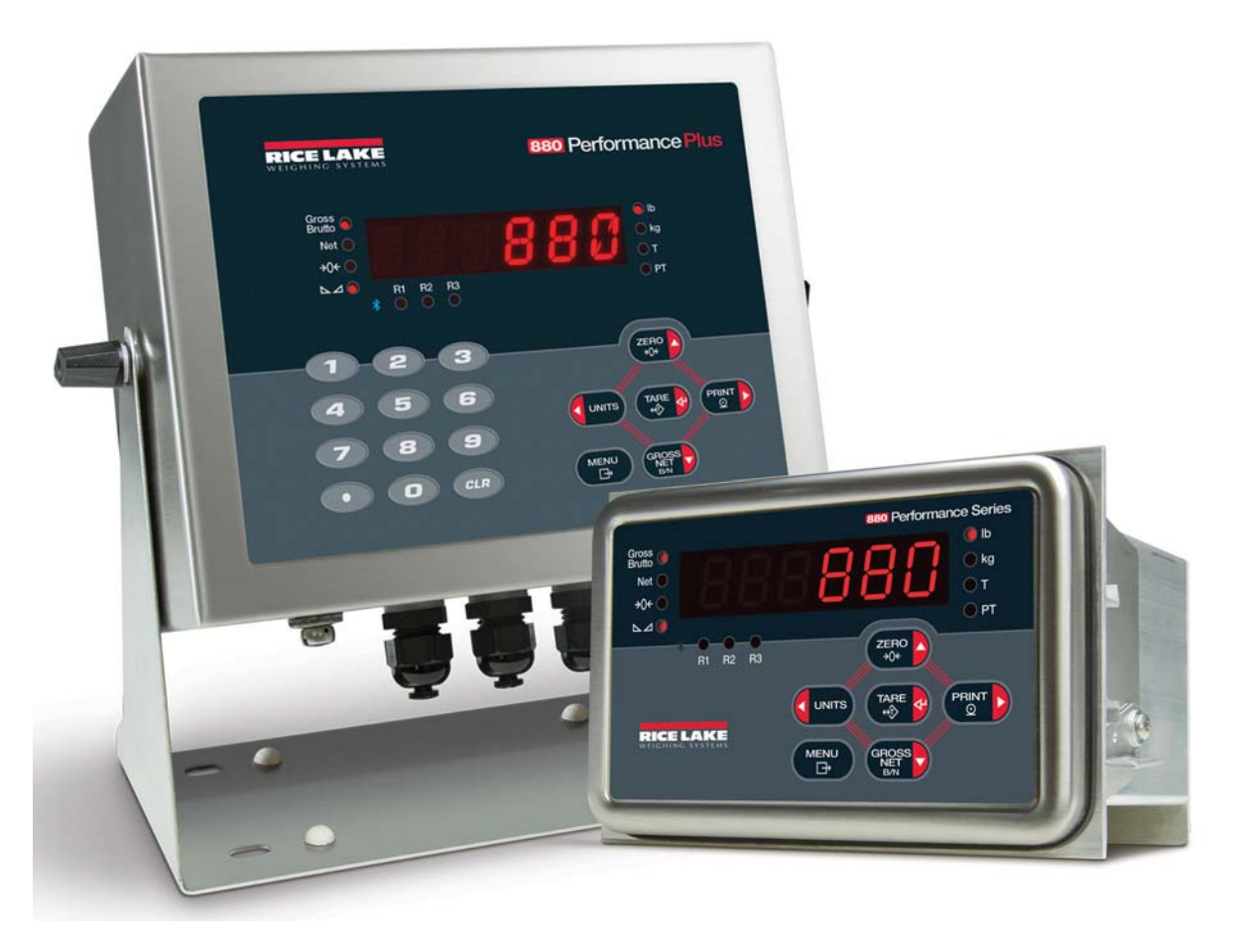

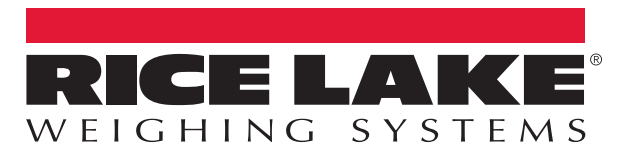

An ISO 9001 registered company © Rice Lake Weighing Systems. All rights reserved.

Rice Lake Weighing Systems<sup>®</sup> is a registered trademark of Rice Lake Weighing Systems. All other brand or product names within this publication are trademarks or registered trademarks of their respective companies.

All information contained within this publication is, to the best of our knowledge, complete and accurate at the time of publication. Rice Lake Weighing Systems reserves the right to make changes to the technology, features, specifications and design of the equipment without notice.

The most current version of this publication, software, firmware and all other product updates can be found on our website:

www.ricelake.com

# **Contents**

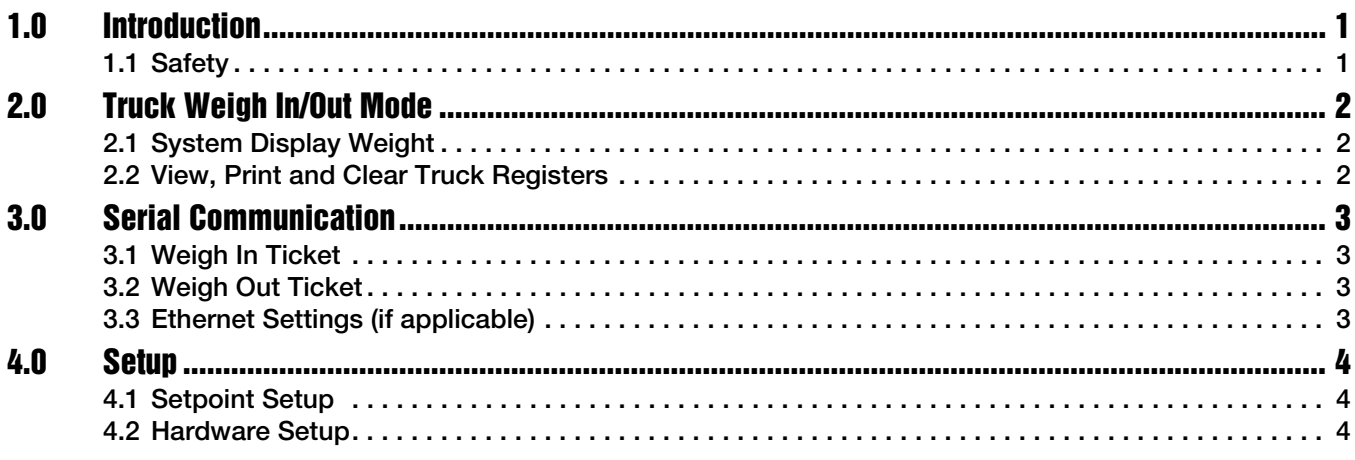

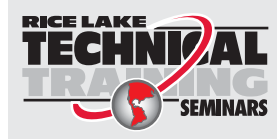

Technical training seminars are available through Rice Lake Weighing Systems. Course descriptions and dates can be viewed at *www.ricelake.com/training* or obtained by calling 715-234-9171 and asking for the training department.

© Rice Lake Weighing Systems. All rights reserved. Printed in the United States of America. Specifications subject to change without notice. Rice Lake Weighing Systems is an ISO 9001 registered company.<br>Version 1 September 9, 2016 September 9, 2016

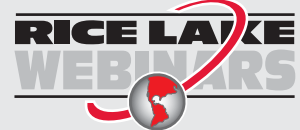

Rice Lake continually offers web-based video training on a growing selection of product-related topics at no cost. Visit *www.ricelake.com/webinars*

# <span id="page-4-0"></span>1.0 Introduction

The *880 Truck Weighing Program* is a weigh in/out and fixed tare mode. After a successful download the *880* needs to be power cycled.

For more information about the *880* indicator, refer to the *880* Technical Manual.

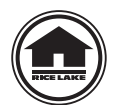

This manual can be viewed or downloaded from the Rice Lake Weighing Systemswebsite at [w](http://www.ricelake.com/manuals.aspx)ww.ricelake.com/manuals

Warranty information can be found on the website at **[www.ricelake.com/warranties](http://www.ricelake.com/warranties)** 

#### <span id="page-4-1"></span>1.1 Safety

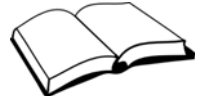

Do not operate or work on this equipment unless you have read and understand the instructions and warnings in this manual. Contact any Rice Lake Weighing Systems dealer for replacement manuals. Proper care is your responsibility.

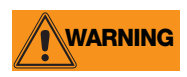

Do not open the indicator, all procedures that require work inside the indicator enclosure are to be **WARNING** performed by qualified service personnel only.

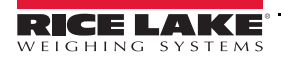

# <span id="page-5-0"></span>2.0 Truck Weigh In/Out Mode

#### <span id="page-5-1"></span>2.1 System Display Weight

- 1. A truck pulls on the scale exceeding the threshold weight and stops (Operator can optionally enter in a tare weight).
- 2. Insert a blank ticket into the printer and press  $\Box$  System scrolls ENTER TRUCK ID. **PRINT**
- 3. Enter the Truck ID (up to 15 alphanumeric) and press . **TARE**

```
If Not Found (No Tare)
```
- Ticket prints with truck ID, stable inbound weight, time and date.
- Stores inbound gross weight.
- Truck exits the scale to be filled or emptied.
- Display scrolls WEIGH IN COMPLETE EXIT SCALE.

If Not Found (Key Tare)

- Ticket prints with truck ID, gross, tare (KEYED), net, and time and date.
- Display scrolls WEIGH OUT COMPLET EXIT SCALE and then it displays the weight.

If Found

- Ticket prints with truck ID, gross, tare, net weights, time and date.
- System does one of the following:

System deletes inbound truck if setpoint 3 is set to 1 and decimal in ID

System deletes inbound truck if setpoint 3 is set to 0

System doesn't delete inbound truck if setpoint 3 is set to 1 and no decimal in ID.

- System Scrolls WEIGH OUT COMPLET EXIT SCALE and then it displays the weight.
- 4. When the weight drops below threshold, the system is ready for next truck. If threshold setpoints are not set to zero.

#### <span id="page-5-2"></span>2.2 View, Print and Clear Truck Registers

Press and hold  $\left($  MENU) for three seconds to access viewing, printing, and clearing of the truck registers. **MENU**

- Press  $(\frac{e_{\text{RBS}}}{e_{\text{RBS}}}$   $\bullet$  to scroll to next ID number-Weight-Time date, shows first record if displaying last record. **GROSS NET B/N**
- Press  $\epsilon$  and to scroll to previous ID number-Weight-Time date, shows last record is displaying first record. **ZERO**
- Press **PRINT** to print all the truck registers that are stored (Weigh In Format) **PRINT**
- Press  $\epsilon$  to clear the current record.
- $\cdot$  Press  $\left( \begin{array}{c} \text{MENO} \\ \text{B} \end{array} \right)$  to exit. **MENU**

A one time transaction can be entered by including a decimal place in the truck ID when using stored IDs. With a decimal point at the end it can be entered it in as normal.

To enter a decimal in the middle of an ID, press  $\left($   $\right)$  after pressing  $\left($   $\right)$ . This includes configurable Truck In/Out print ticket formats. **PRINT** 

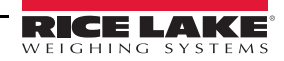

#### <span id="page-6-1"></span><span id="page-6-0"></span>3.1 Weigh In Ticket

The program uses the configurable gross format so that the dealer may modify the print format through the *880* front panel or by using Revolution PC software.

| Truck ID 123 |                    |
|--------------|--------------------|
| Gross        | 45000 lb           |
|              | 10:21AM 12/04/2012 |

*Figure 3-1. Weigh In Ticket*

#### <span id="page-6-2"></span>3.2 Weigh Out Ticket

The program uses the configurable Net format so that the dealer may modify the print format through the *880* front panel or by using Revolution PC software.

| Truck ID 123 |                    |                   |
|--------------|--------------------|-------------------|
| Gross        | 45000 lb           |                   |
| Tare<br>Net. | 30000 lb           | 15000 lb RECALLED |
|              |                    |                   |
|              | 10:21AM 12/04/2012 |                   |

*Figure 3-2. Weigh Out Ticket*

#### <span id="page-6-3"></span>3.3 Ethernet Settings (if applicable)

|              | UDS2100 00-20-4A-E6-4B-74 | <b>PC</b>                |               |
|--------------|---------------------------|--------------------------|---------------|
| IP           | 99.9.9.999                |                          | 99.9.9.999    |
| Subnet       | 255.255.255.0             |                          | 255.255.255.0 |
| Gateway      | 99.9.9.999                |                          | 99.9.9.999    |
| Local Port   | 10001                     | 10002                    |               |
| Remote Host  | 99.9.9.999                | 0.0.0.0                  |               |
| Remote Port  | $\Omega$                  | 0                        |               |
| Connect Mode | C1 (With Any Character)   | C1 (With Any Character)  |               |
| Flush Mode   | Yes                       | No.                      |               |
| Pack Ctrl    | Disabled                  | Disabled                 |               |
| Dis Con      | No (Hard Disconnect=Yes)  | No (Hard Disconnect=Yes) |               |
| Send Char    | Default                   | Default                  |               |

*Table 3-1. Ethernet Settings (Test Settings)*

<span id="page-6-4"></span>If a wireless card is being used, everything in [Table 3-1](#page-6-4) would be need required, plus the SSID of the access point or router being used for wireless communication.

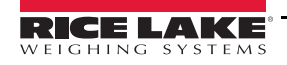

### <span id="page-7-0"></span>4.0 Setup

#### <span id="page-7-1"></span>4.1 Setpoint Setup

| Threshold    | 5000 Minimum weight to process a truck      |  |
|--------------|---------------------------------------------|--|
| Threshold    | 5000 Minimum weight to know when truck left |  |
| Stored Tares | 0 if Disable<br>1 if Enabled                |  |

*Table 4-1. Setpoints*

Threshold is disabled if the setpoints are set to zero.

#### 4.1.1 Display or Edit Setpoint Value

- 1. Press  $\begin{pmatrix} \text{MENU} \\ \text{B} \end{pmatrix}$ . Audit is displayed. **MENU**
- 2. Press  $\triangleleft$  or  $\triangleright$  until Setpts is displayed.
- 3. Press  $\nabla$  and the first available setpoint number is displayed.
- 4. Press  $\triangleleft$  or  $\triangleright$  to toggle through each setpoint that is operator accessible.
- 5. Press  $\nabla$ . Value is displayed.
- 6. Press  $\nabla$  again to display or edit the value.
- 7. Edit the value using the keypad on the *880Plus* or use the following method for the panel mount.

•Press  $\triangle$  or  $\nabla$  to increment or decrement the value of the flashing digit.

•Press  $\triangleleft$  or  $\triangleright$  to select the digit to edit.

 $\bullet$ Press  $\left(\begin{array}{cc} \n\text{TRE} & \n\text{F} \\
\text{F} & \n\end{array}\right)$  to move to the decimal point entry.

•Press  $\triangleleft$  or  $\triangleright$  to adjust the decimal point placement.

- 8. Press  $\begin{pmatrix} \nabla ARE \\ \nabla A \nabla B \nabla C\n\end{pmatrix}$  to accept the displayed value.
- 9. Repeat the above steps to set Preact, if enabled.
- 10. When all settings have been made, press  $\begin{pmatrix} \mathbb{N} \\ \mathbb{N} \end{pmatrix}$  to return to weigh mode. **MENU**

#### <span id="page-7-2"></span>4.2 Hardware Setup

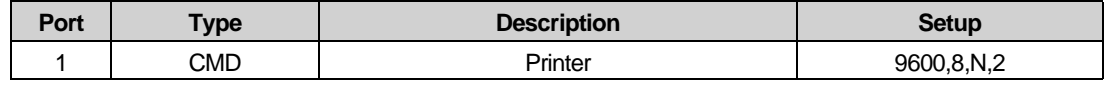

*Table 4-2. Serial Port*

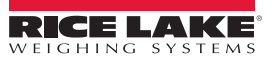

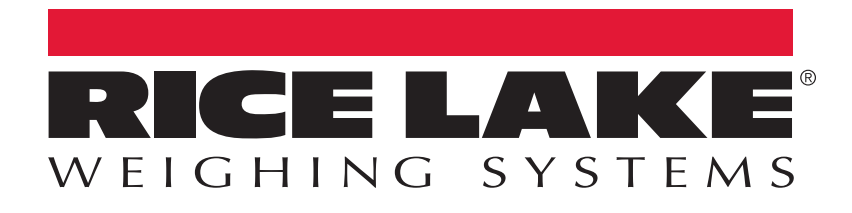

Rice Lake Weighing Systems is an ISO 9001 registered company. © Rice Lake Weighing Systems Specifications subject to change without notice.

230 W. Coleman St. • Rice Lake, WI 54868 • USA U.S. 800-472-6703 • Canada/Mexico 800-321-6703 • International 715-234-9171 • Europe +31 (0)26 472 1319

#### www.ricelake.com